## **Verkauf einer Brille | Arbeitsablauf, Optik**

## <span id="page-0-0"></span>Schritt für Schritt

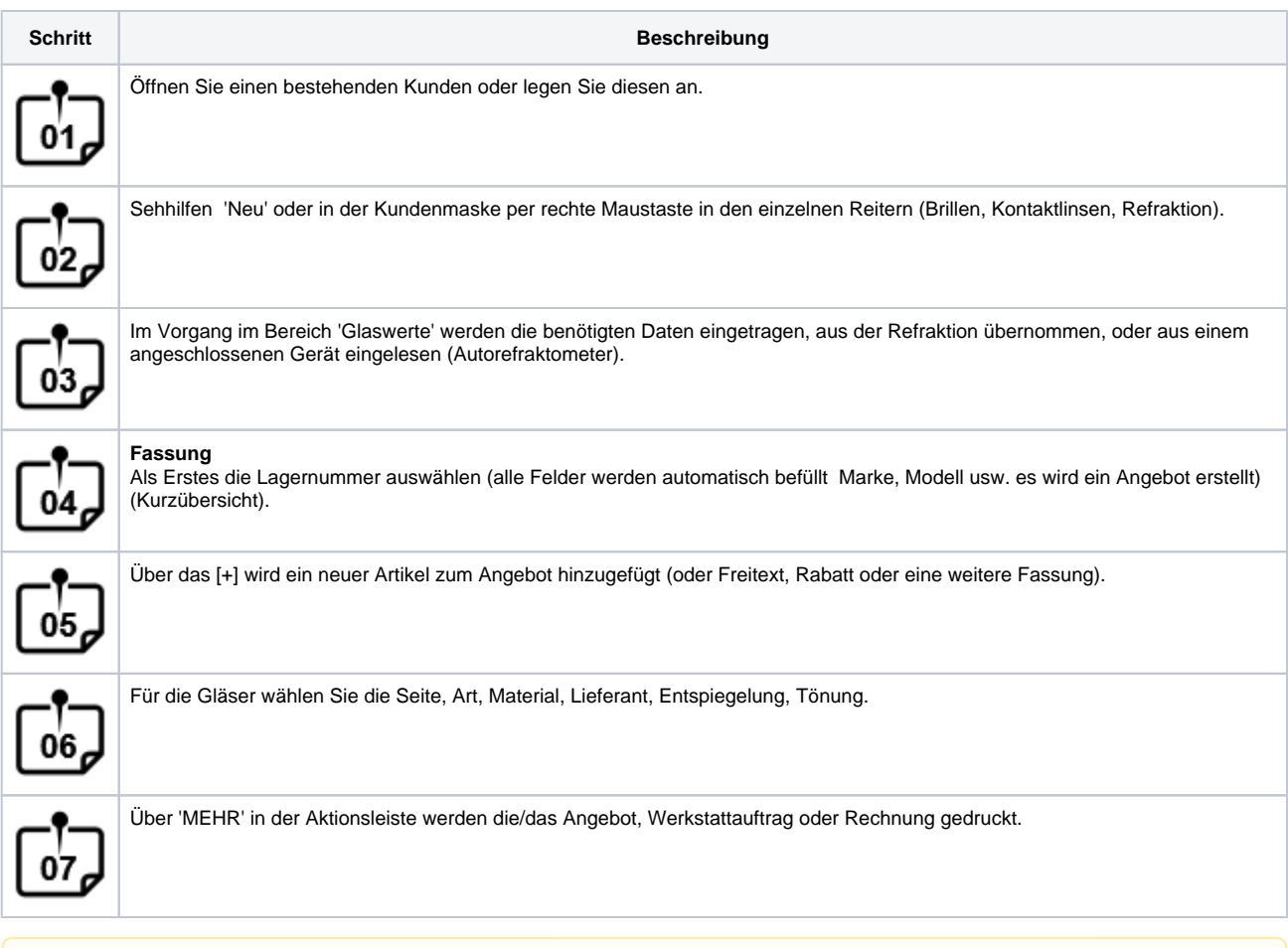

## Δ **Hinweis**

Im Auftrag können die Gläser direkt bestellt werden. Hier muss beim Lieferanten: Reiter: Bestellung die entsprechende Option gesetzt sein (elektronisch per Schnittstelle) je nach Firma: z. B. Optovision = externen Bestellprogramm (Winonline).

## Siehe auch ...

- [Glaskategorie verwenden | Arbeitsablauf](https://manual.amparex.com/display/HAN/Glaskategorie+verwenden+%7C+Arbeitsablauf)
- [Hausglaspreisliste anwenden | Arbeitsablauf](https://manual.amparex.com/display/HAN/Hausglaspreisliste+anwenden+%7C+Arbeitsablauf)
- [Komplettbrille | Arbeitsablauf, Optik](https://manual.amparex.com/display/HAN/Komplettbrille+%7C+Arbeitsablauf%2C+Optik)
- [Messdaten der Hornhaut vom OCULUS Keratograph importieren | Arbeitsablauf](https://manual.amparex.com/display/HAN/Messdaten+der+Hornhaut+vom+OCULUS+Keratograph+importieren+%7C+Arbeitsablauf)
- [Resultierendes Prisma ausdrucken | Arbeitsablauf, Optik](https://manual.amparex.com/display/HAN/Resultierendes+Prisma+ausdrucken+%7C+Arbeitsablauf%2C+Optik)
- [Über elina Kontaktlinsen Abo erstellen | Arbeitsablauf](https://manual.amparex.com/pages/viewpage.action?pageId=34013413)
- [Verkauf einer Brille | Arbeitsablauf, Optik](#page-0-0)